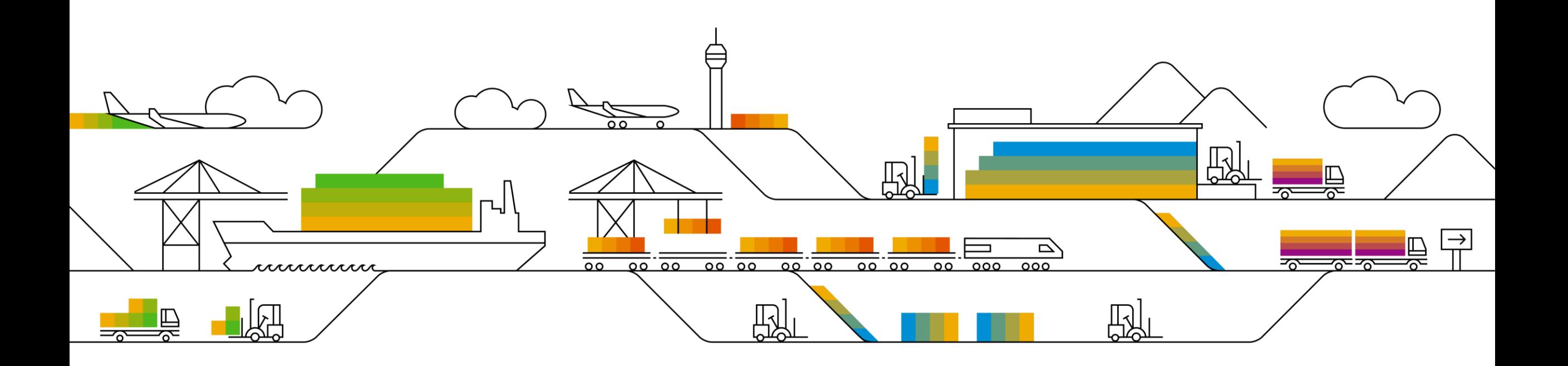

#### **SAP Ariba**

# [Supplier Info Pack](#page-1-0)

# [Standard Account](#page-1-0)

PUBLIC

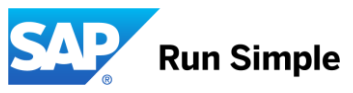

(Previously referred to as Light Account)

# <span id="page-1-0"></span>**Learn about Ariba Network, standard account**

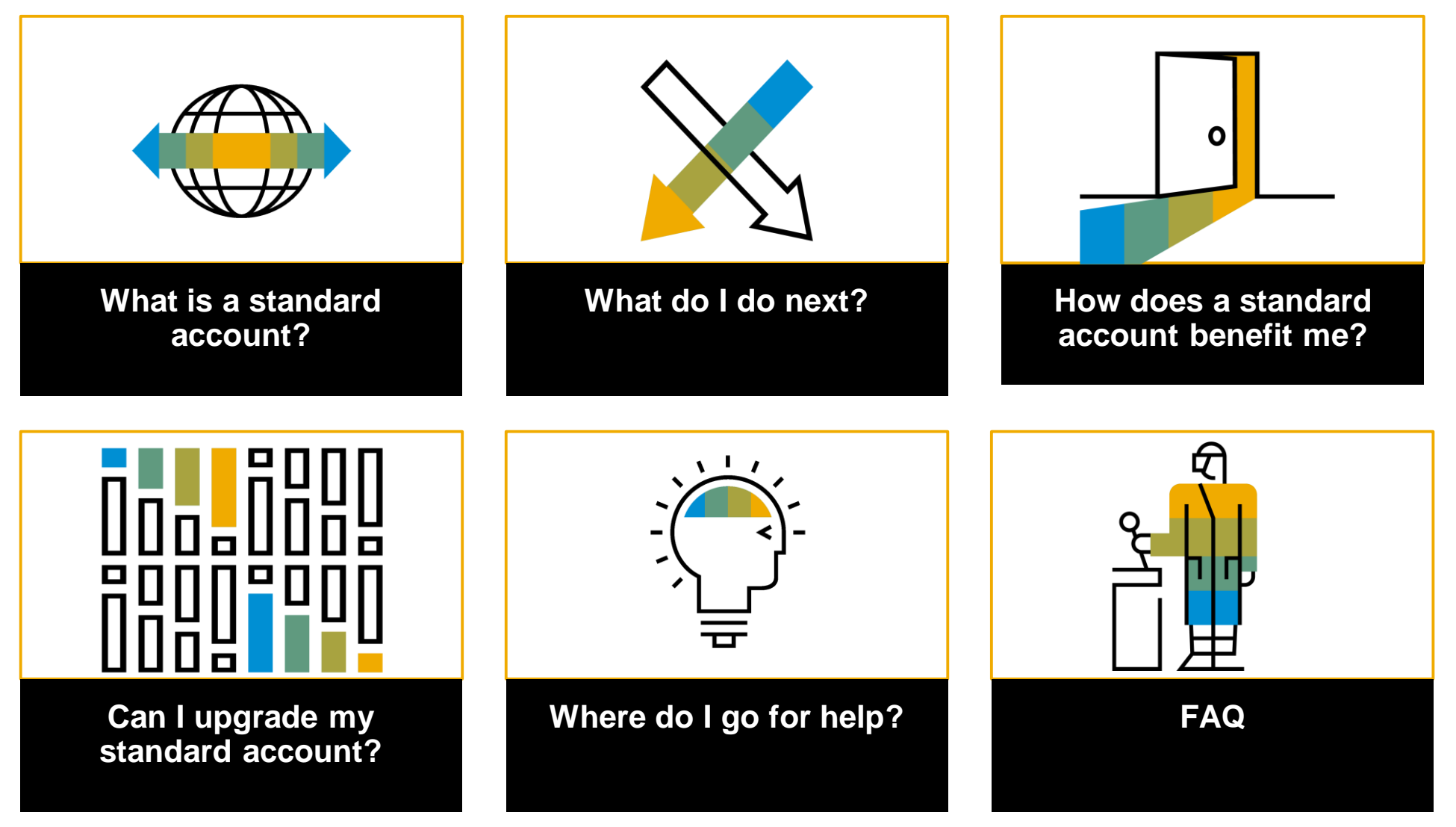

# <span id="page-2-0"></span>**Overview standard account**

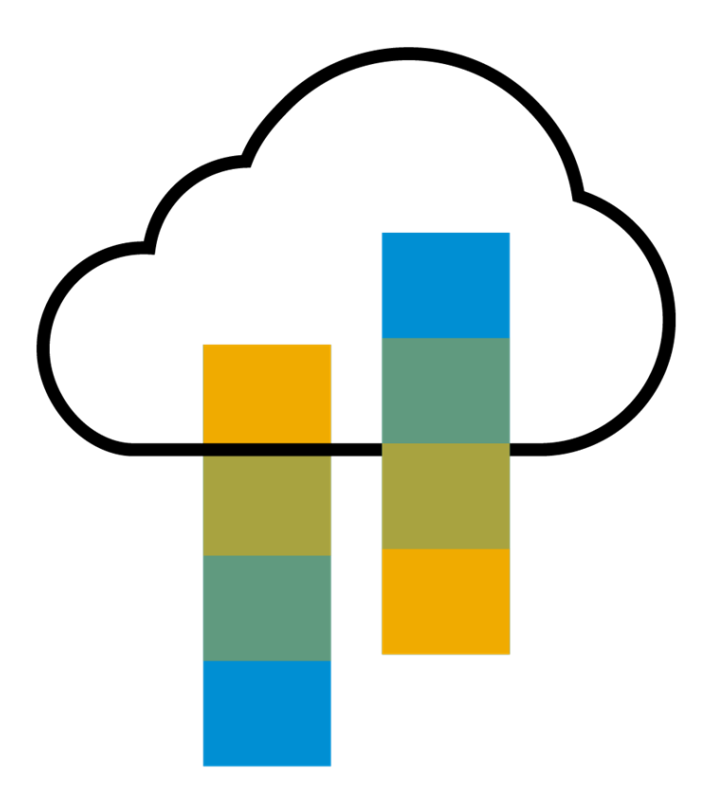

### **Introduction to Ariba Network, standard account**

Your customer is pleased to announce a new initiative to streamline their procurement and accounts payable processes. By partnering with **SAP Ariba®** and implementing **Ariba Network, standard account via interactive email,** this initiative indicates a shift to paperless and automated business transactions. Since 1996, Ariba has been transforming the global procurement landscape for businesses of all sizes, and we are excited to provide you with this opportunity.

#### ➢ **What is standard account?**

Standard account on Ariba Network gives you a fast, FREE way to do business with your customer via interactive emails.

#### ➢ **What does this mean for you?**

Transacting on Ariba Network via a FREE standard account will allow you to meet your customer's requirements to join them on Ariba Network with the option to avoid fees.

#### ➢ **What are the benefits?**

[Standard account](https://support.ariba.com/ariba-network-light-account) provides access to quickly transact with SAP Ariba customers for FREE improve customer retention, and get paid faster.

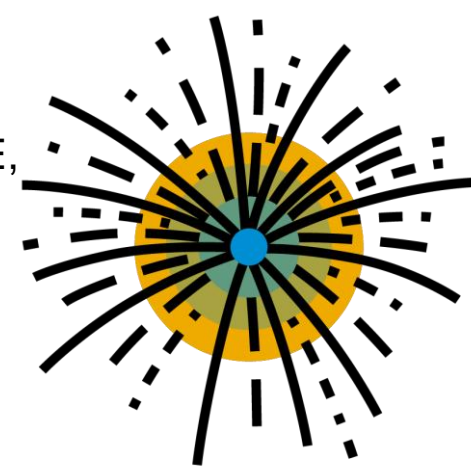

# <span id="page-4-0"></span>**Next steps**

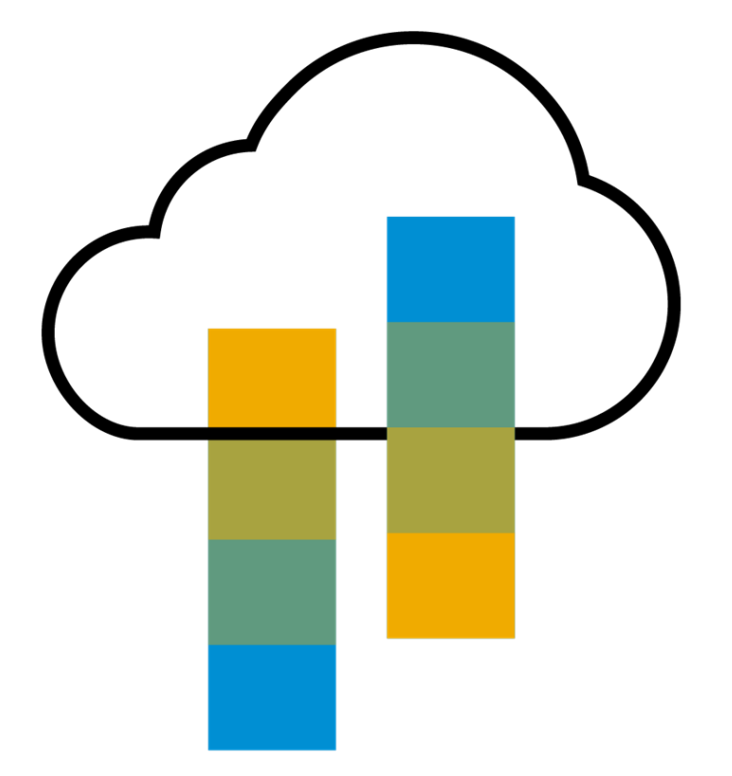

# **Next Steps**

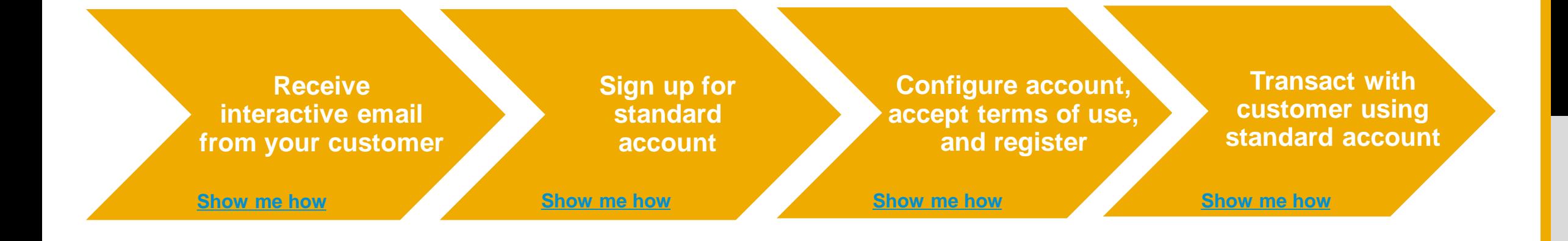

# <span id="page-6-0"></span>**Receive interactive email order from customer**

**Click the Process Order button in the PO notification (interactive email)**

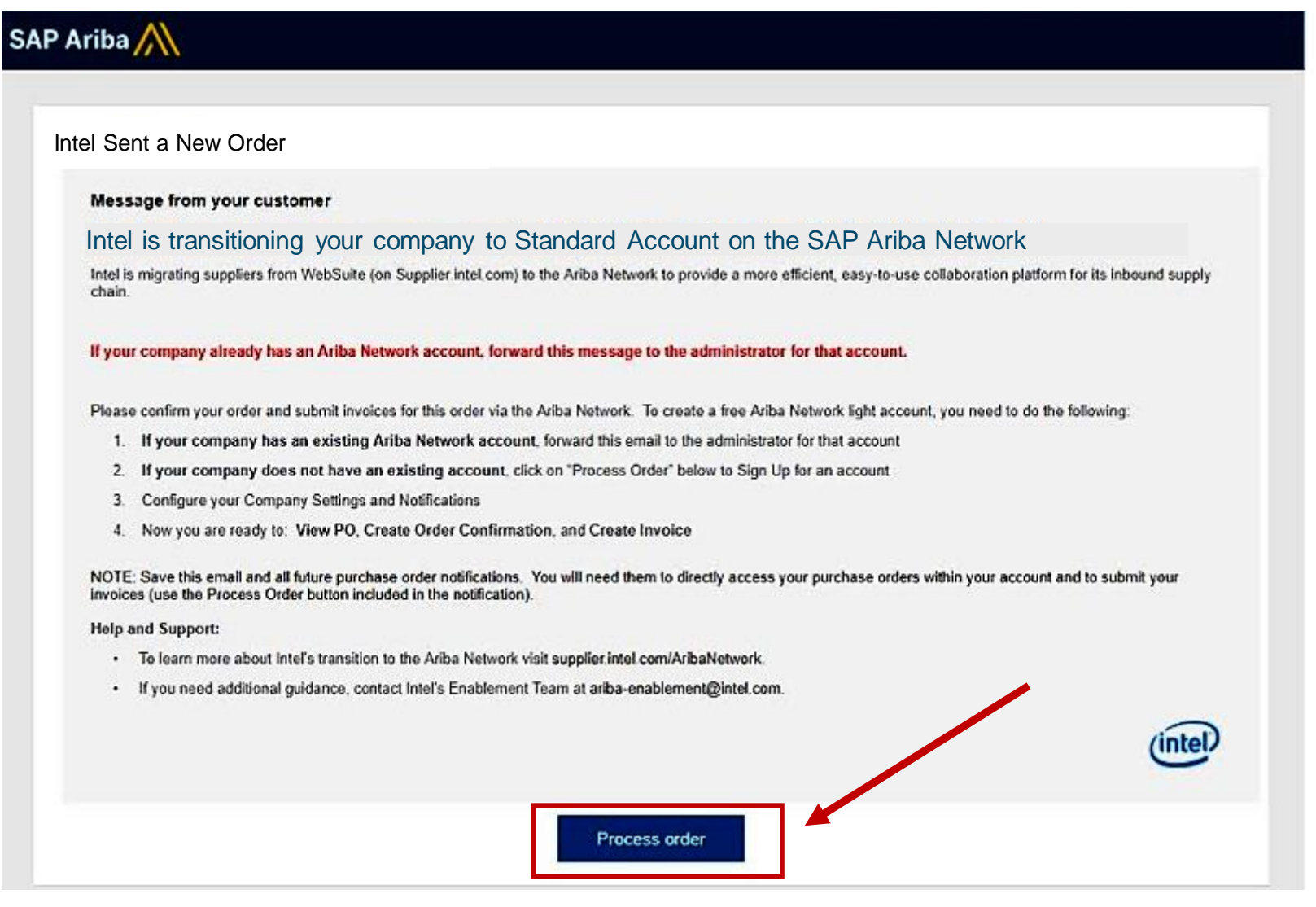

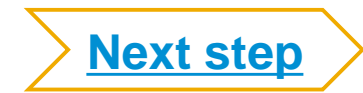

# <span id="page-7-0"></span>**Sign up for standard account**

**Select the Sign up option to create a new standard account -OR- use your existing standard account by clicking on Log in**

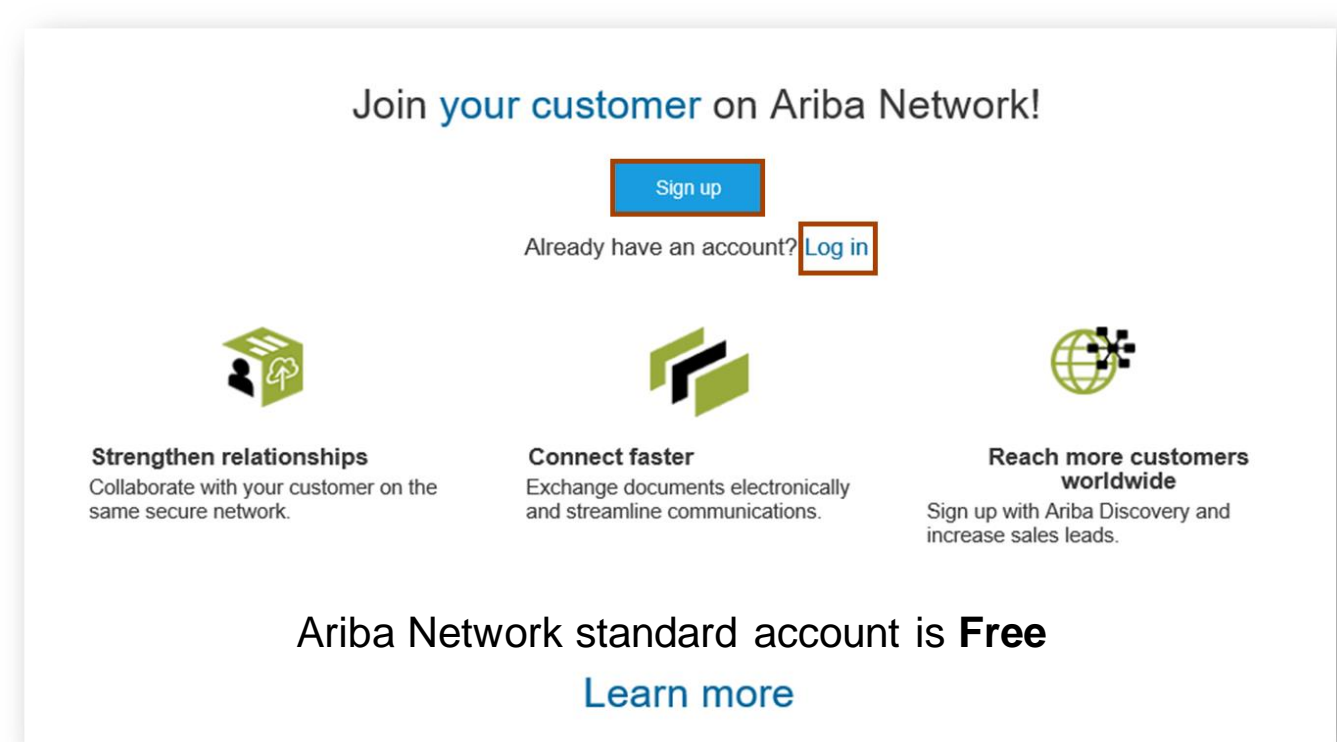

**Note:** If your company is already on Ariba Network, you can add your relationship with Intel to your existing account.

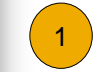

Click log in on the standard account landing page

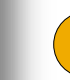

Login using the administrator username and password  $\left( \frac{2}{\sqrt{2}} \right)$  Login using the administrator useful interaction associated with the applicable existing account

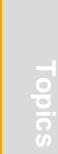

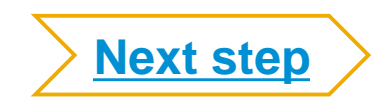

# <span id="page-8-0"></span>**Configure account, accept terms of use, and register**

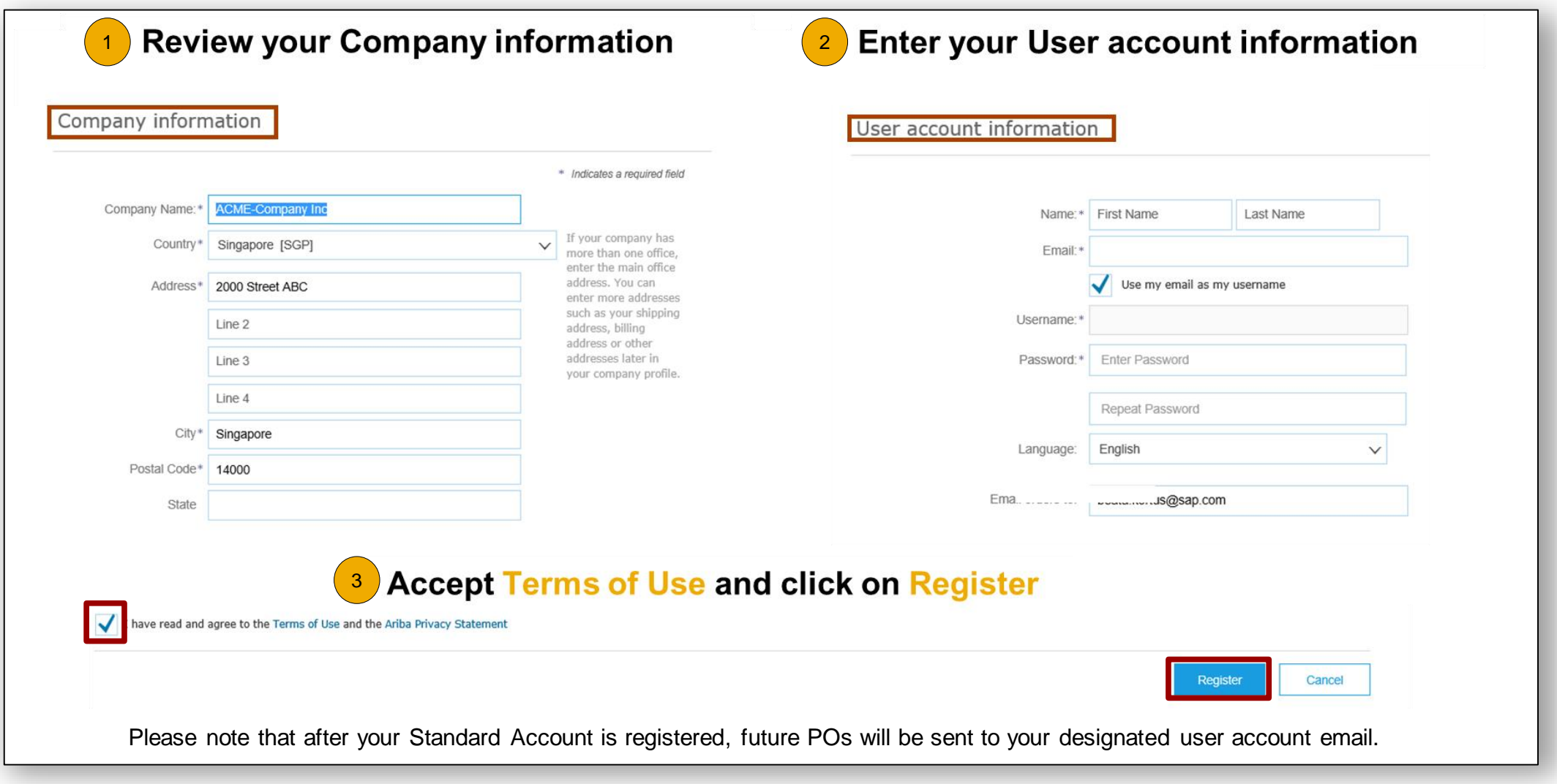

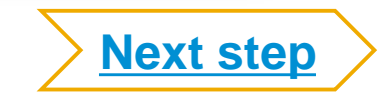

## <span id="page-9-0"></span>**Transact with Intel using standard account**

**You must confirm your order prior to creating an invoice.**  $(1)$ 

 $\begin{pmatrix} 2 \end{pmatrix}$ **If you need assistance, please refer to the articles in the Help Center (right-hand side).** 

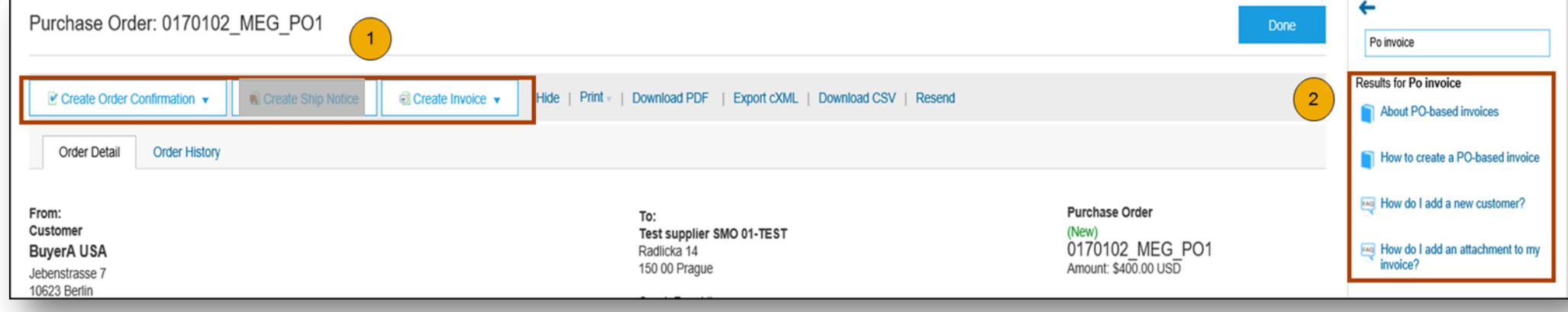

## <span id="page-10-0"></span>**Payment Proposals**

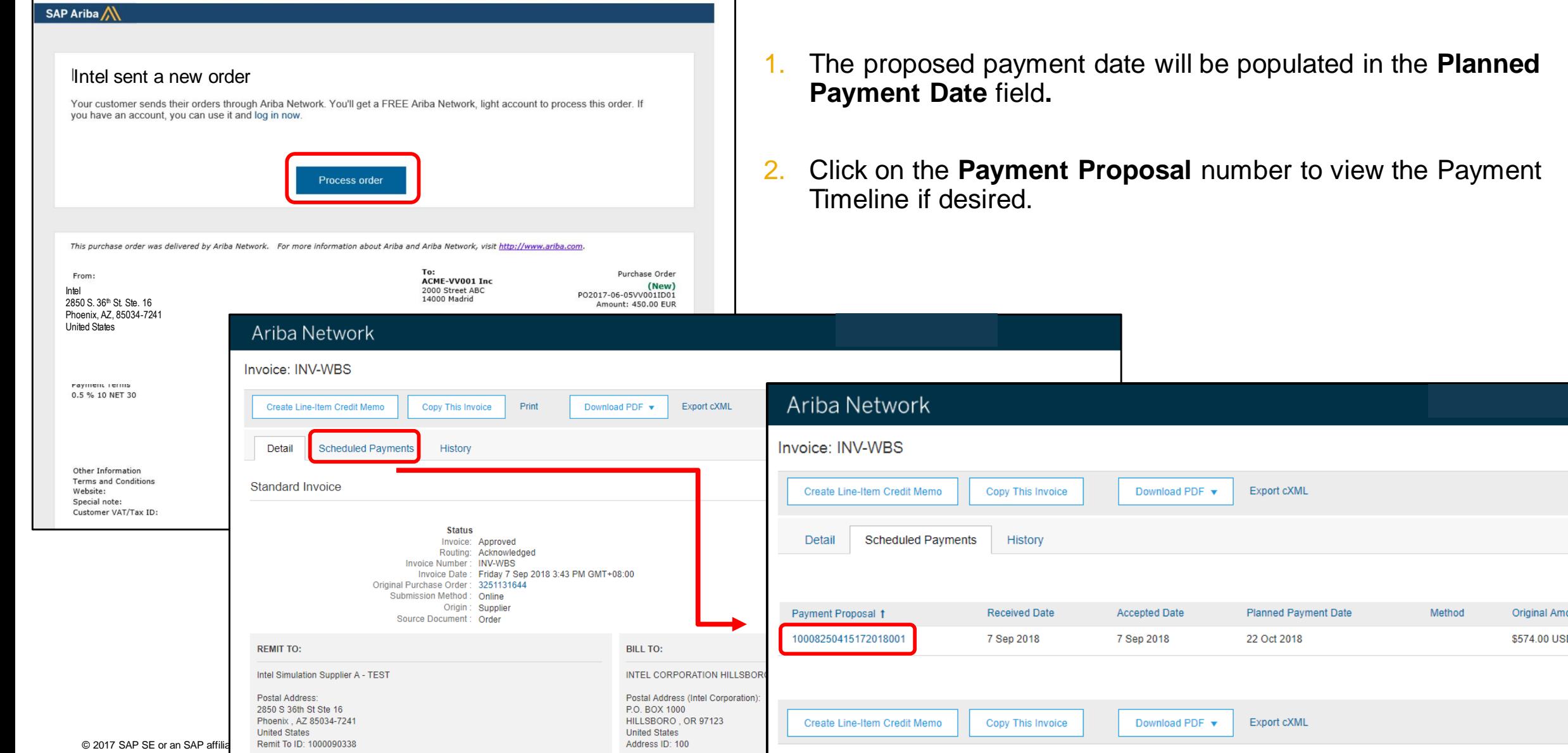

- populated in the **Planned**
- mber to view the Payment

Export cXML

Planned Payment Date

Export cXML

Method

**Original Amount** 

\$574.00 USD

## **Payment Proposal continued..**

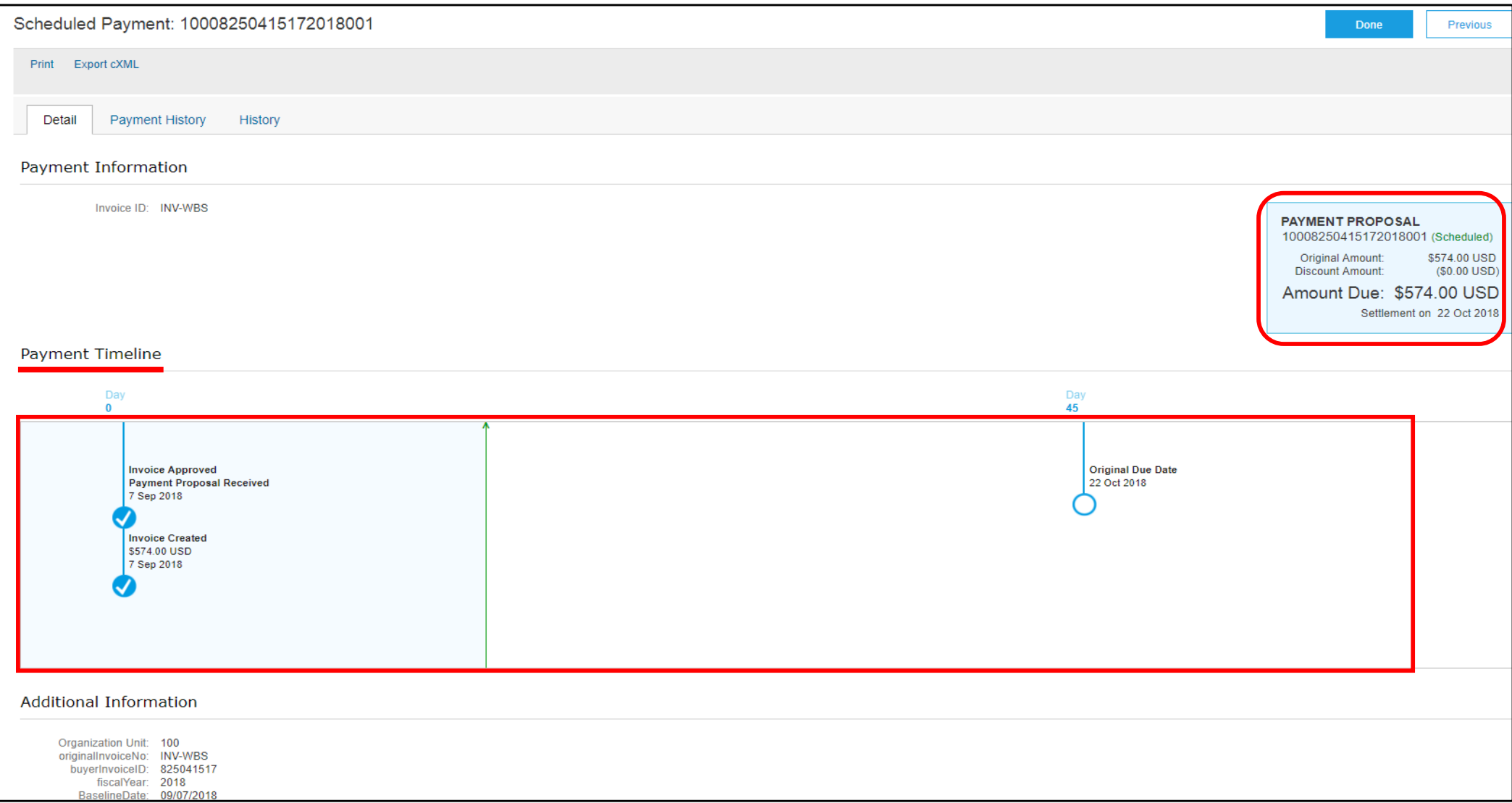

# <span id="page-12-0"></span>**Optional- link standard account & enterprise account user IDs**

- From your standard account dashboard, click your name to the right of Company Settings and click on **Link User IDs** from the menu.
	- **Once a User ID is linked it cannot be unlinked**

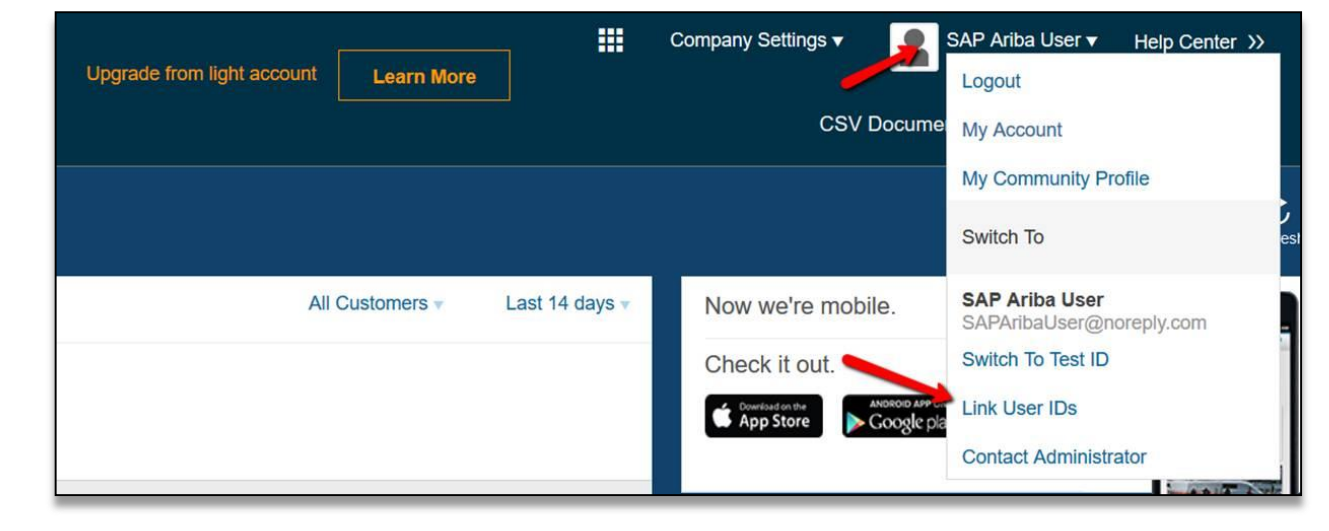

2 Under **No Approval Needed** enter the credentials for the the same as enterprise account to be linked and click **Link Accounts**

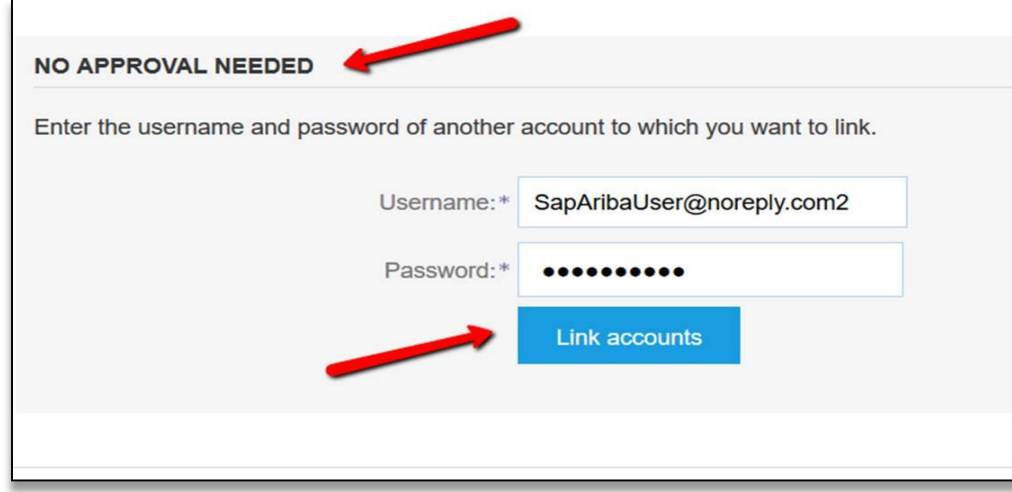

You can then switch between the linked User IDs by clicking your name and the account you would like to access

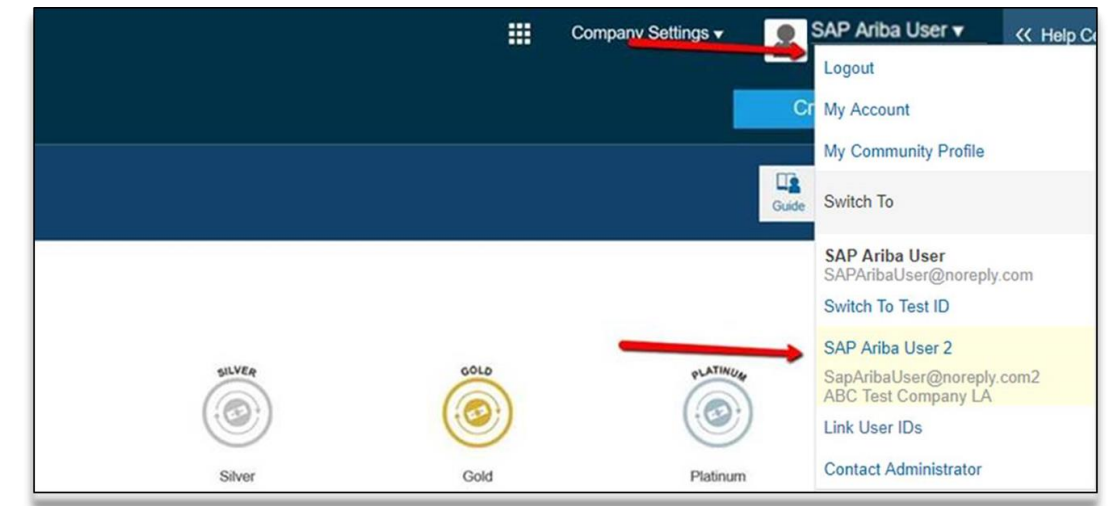

1

# <span id="page-13-0"></span>**Benefits**

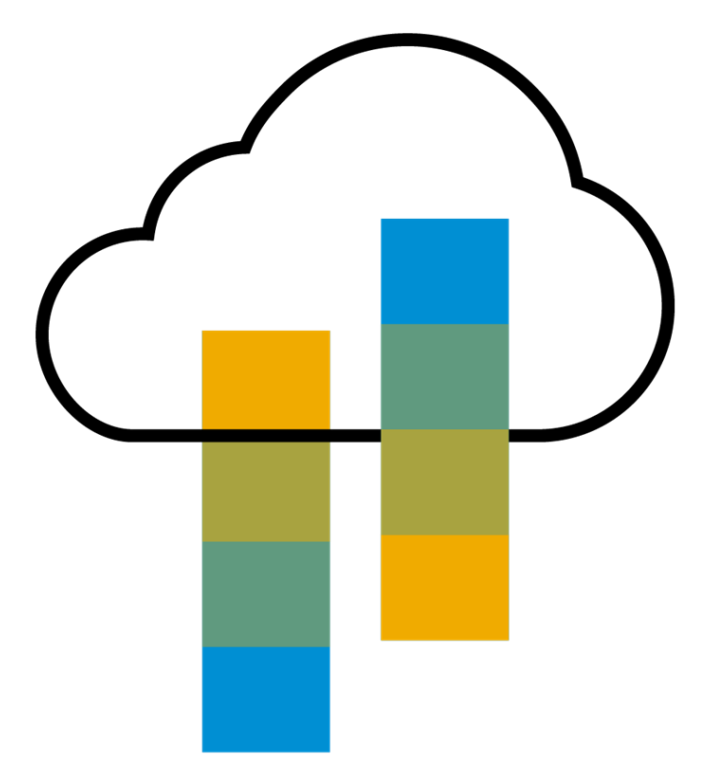

# **How standard account benefits YOU**

- 
- business documents within seconds
- Improve invoice accuracy and get paid faster
- ➢ Receive real-time invoice status notifications
- ➢ Increase business with existing and future customers using Ariba Discovery
- ➢ Promote your company to other customers on Ariba Network
- ➢ Email notification and online download provide access to invoices for your local archiving
- ➢ Enjoy a single, unified user experience using one account for order fulfillment, selling, and mobile access

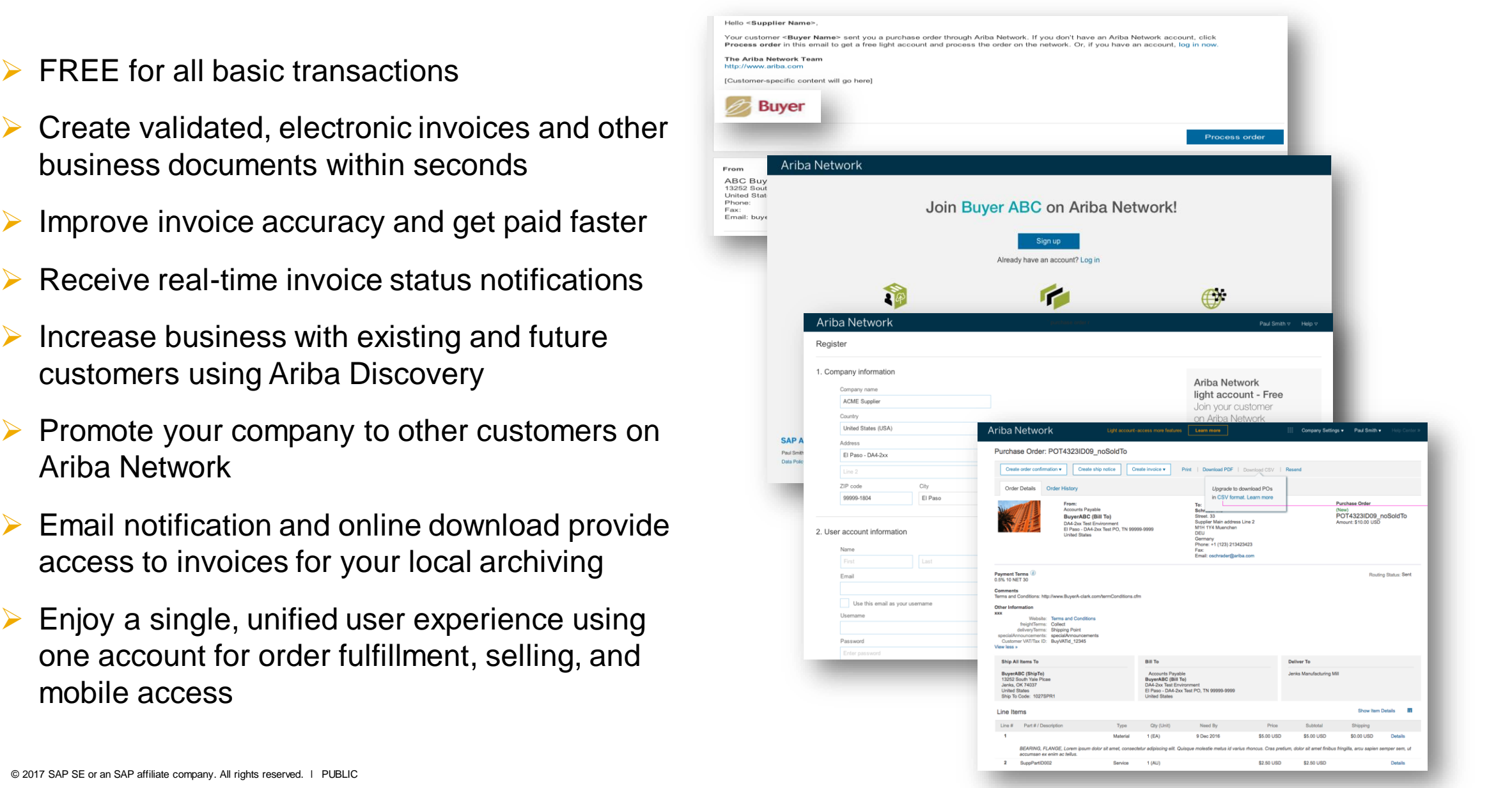

## **Payment Proposal**

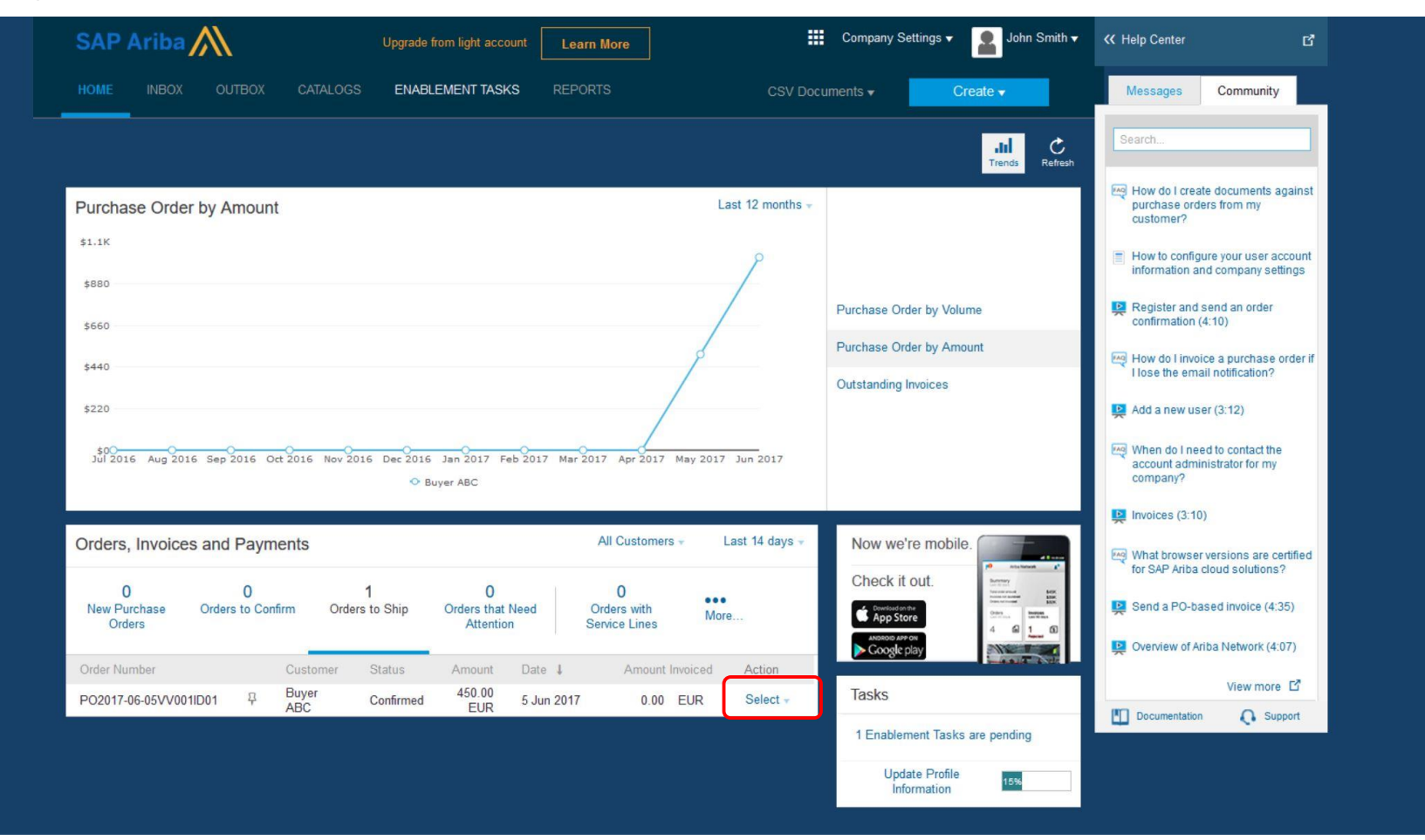

# **Ariba Discovery**

**Matching suppliers to buyers ready to buy** 

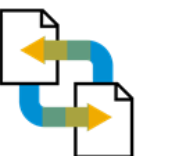

Receive leads

Complete five-minute registration to start receiving leads in your in-box

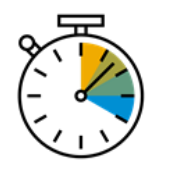

Save time Get in front of buyers ready to buy

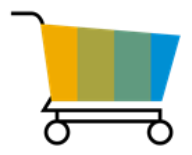

Sell effectively

Give sellers access to thousands of dollars in new business every month

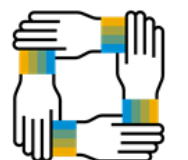

Win new business

Tap into \$5 billion of new opportunities posted annually

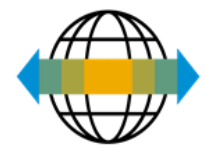

### Increase interactivity

Communicate with buyers and prospects in real time

# <span id="page-17-0"></span>**SAP Ariba supplier mobile app**

#### **Business Insights**

- **PO** Trending
- **Invoice Aging**
- PO and Invoices by customer

#### Work on-the-go

- Confirm PO
- Pin important documents for later

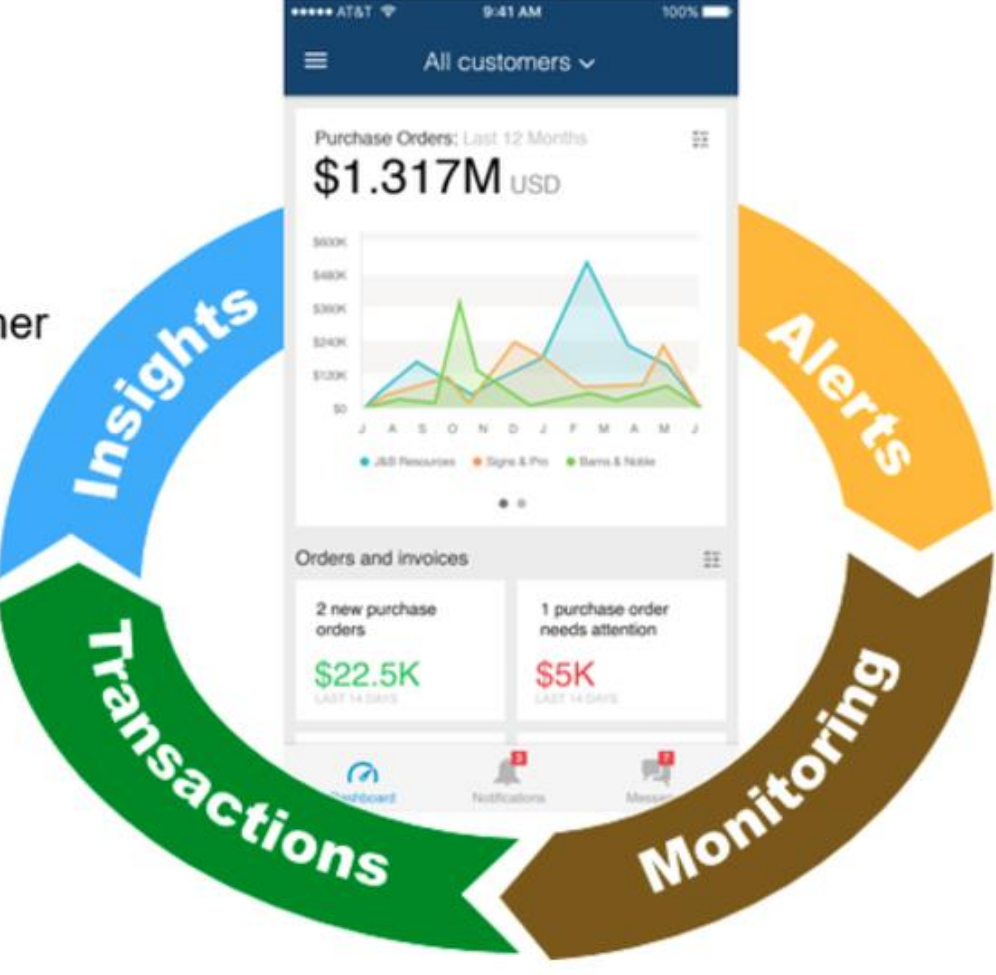

#### **[Apple iTunes App Store o](https://itunes.apple.com/us/app/ariba-supplier-mobile/id1056749681?ls=1&mt=8)r [Google Play](https://play.google.com/store/apps/details?id=com.sap.ariba.mint)**

### **Real-time Alerts**

- View network activity
- Receive push alerts for business critical events

### **Monitor Key Activity**

- View PO and Invoice information
- Search for PO and Invoices using HANA

# <span id="page-18-0"></span>**Upgrade**

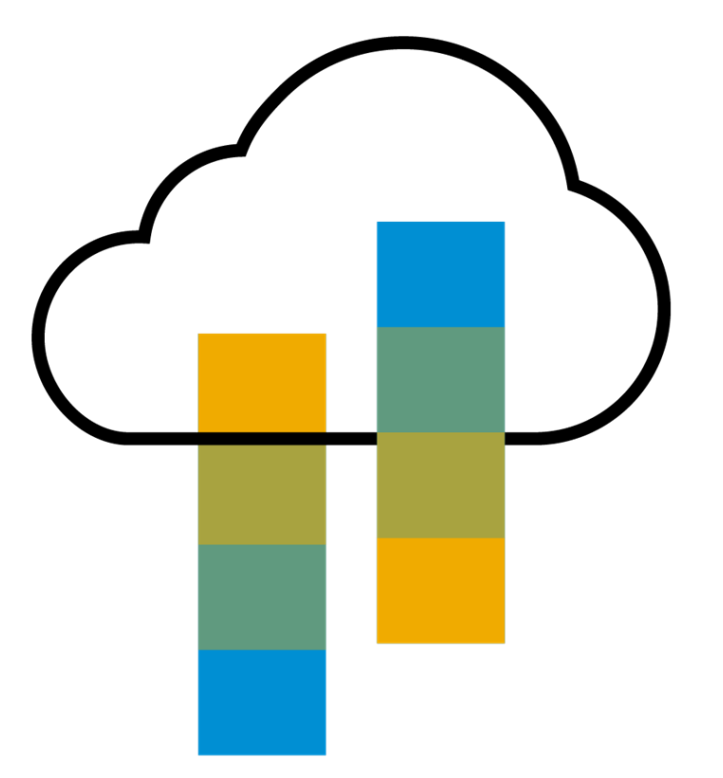

#### **Standard account vs. enterprise account on Ariba Network**

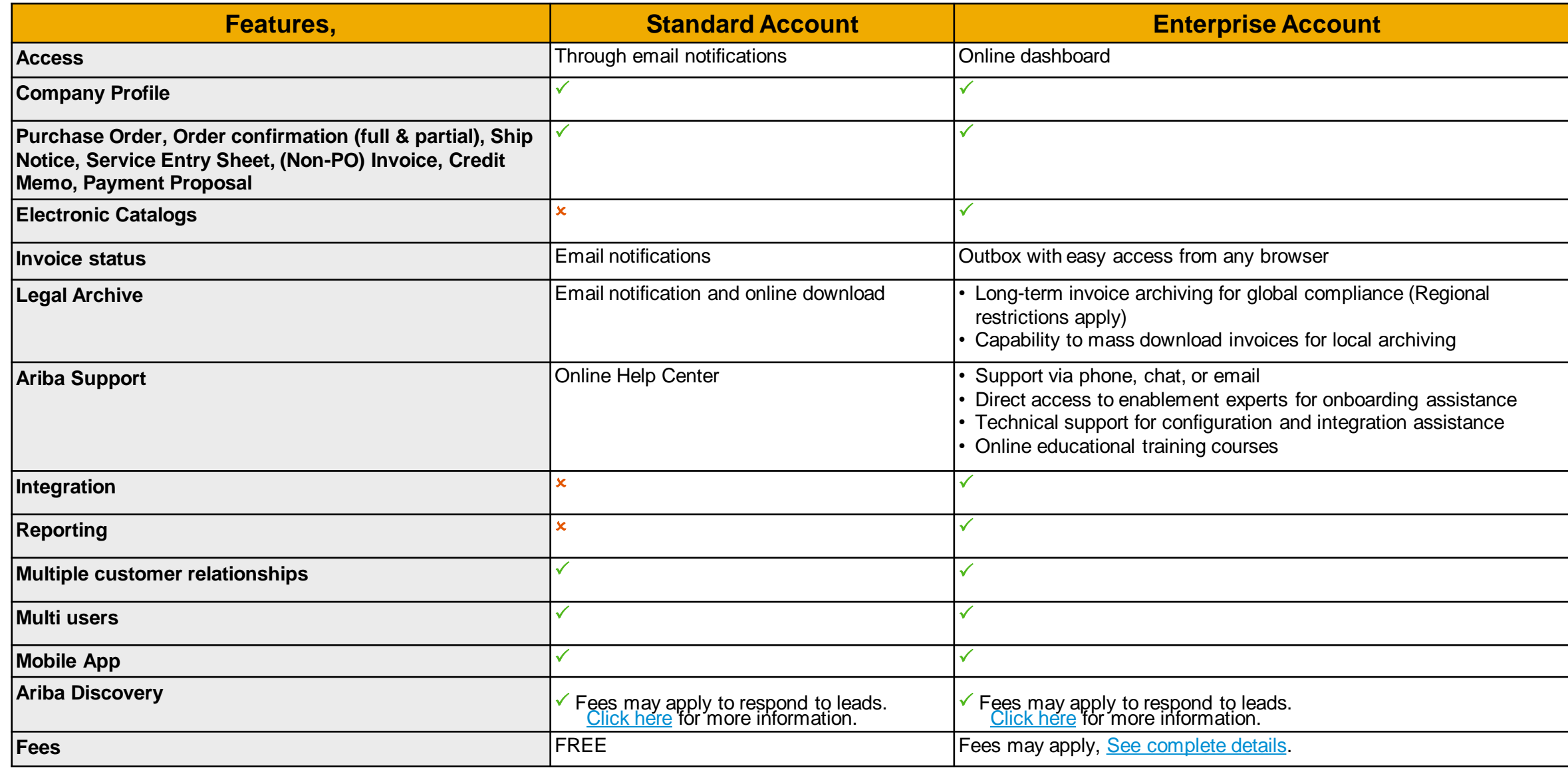

Upgrade

**[More](https://support.ariba.com/ariba-network-overview)**

# **Home page – upgrade to realize the full value of Ariba Network**

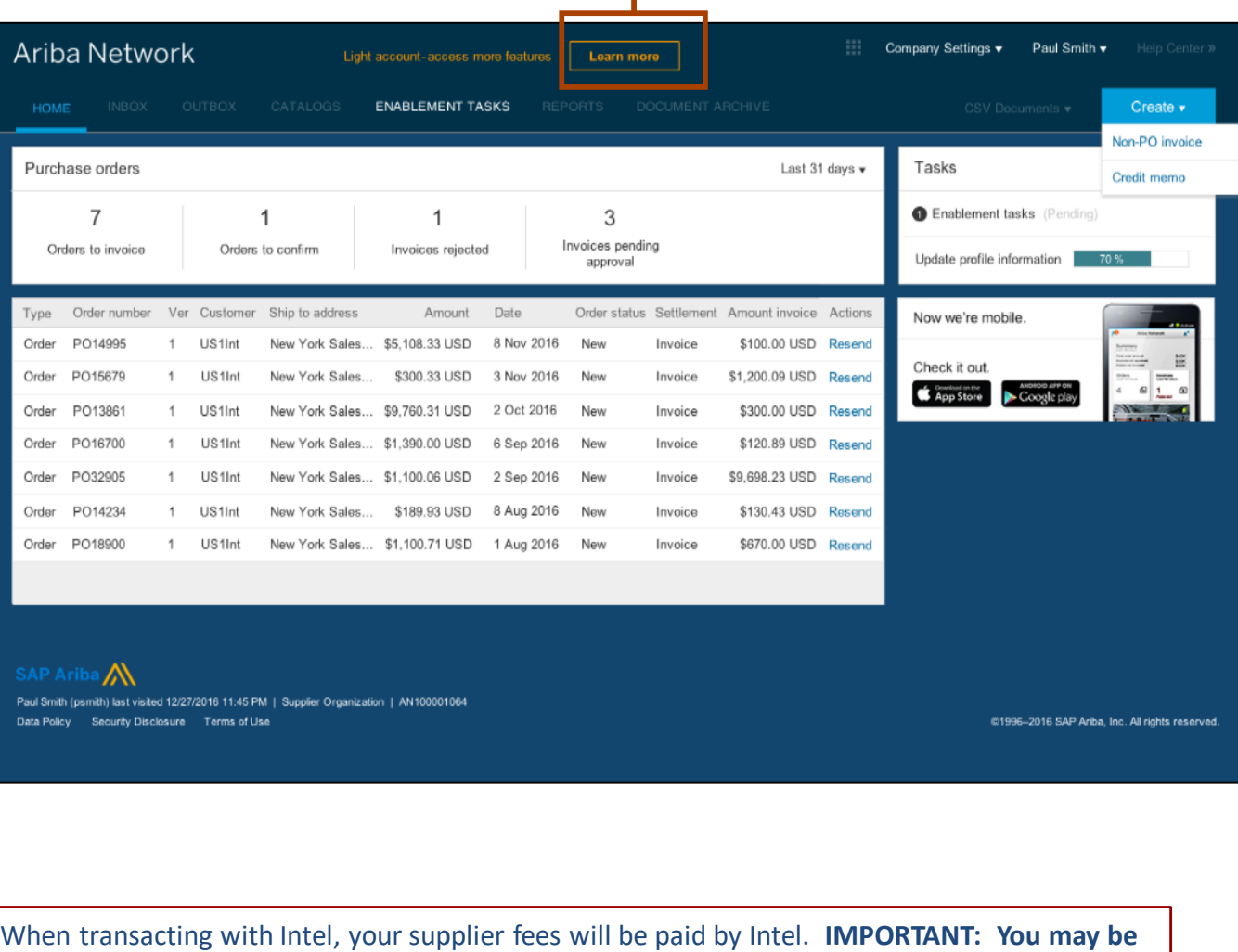

**required to pay supplier fees when transacting with other buyers over the Ariba Network.**

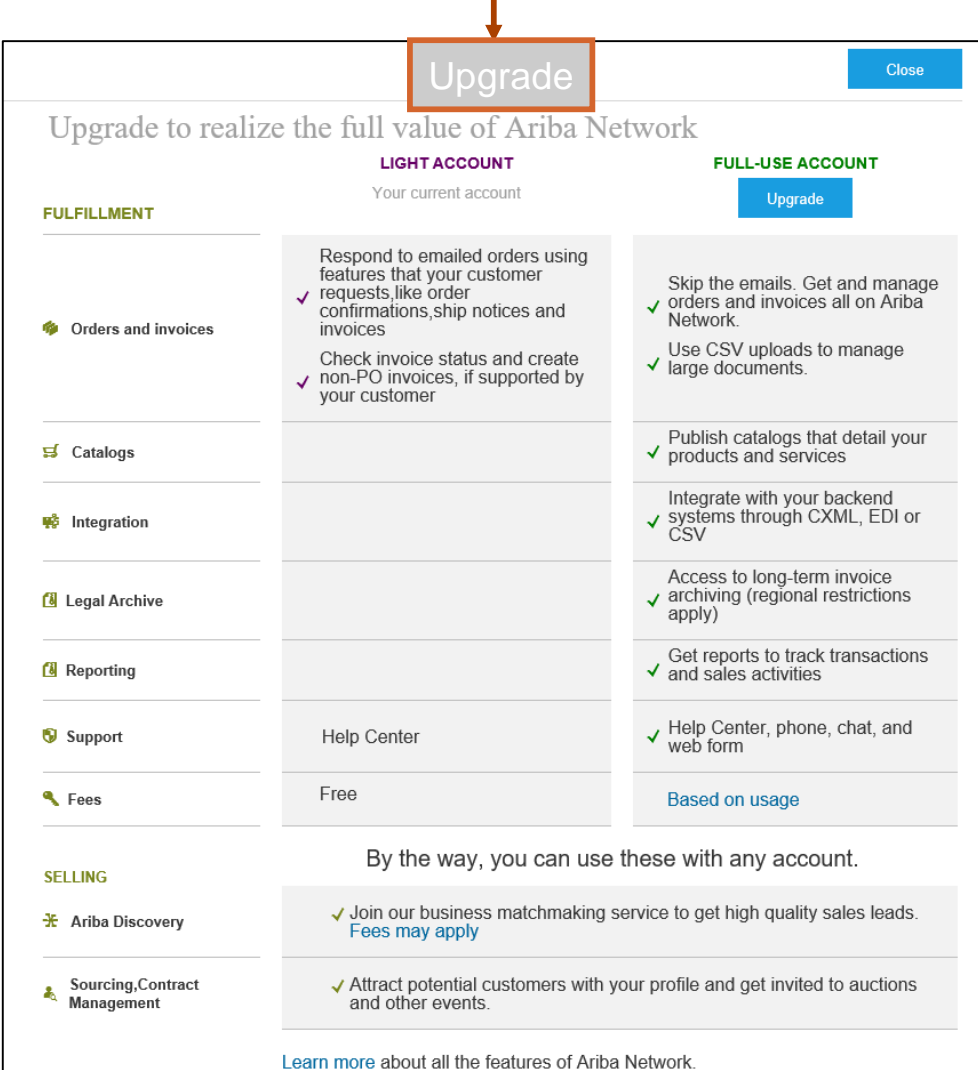

# <span id="page-21-0"></span>**Help**

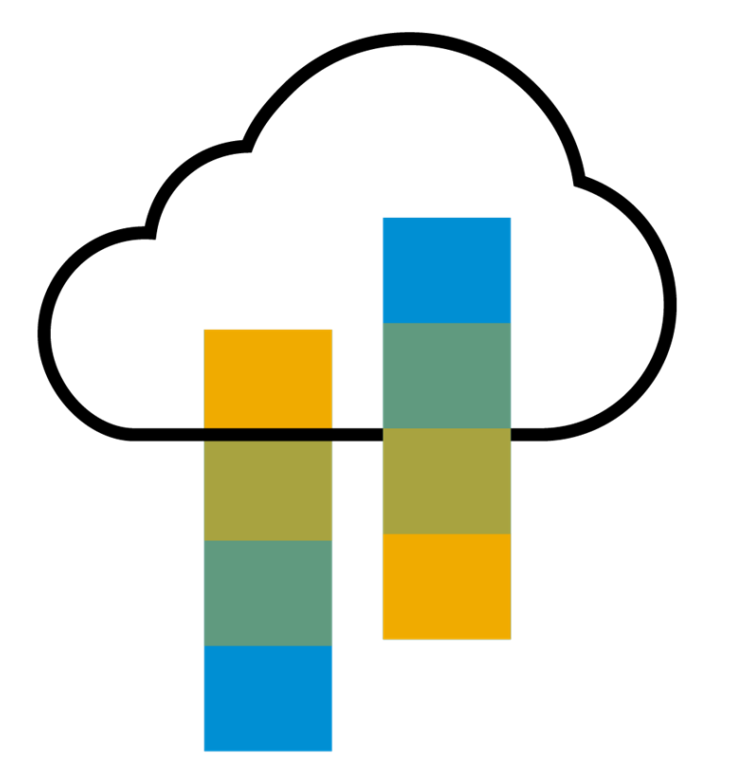

## **Supplier Help Resources**

### **The Help Center will provide assistance while using your standard account:**

- Click the Help Center link at the bottom of your interactive email
- When logged into your standard account, click the Help Center link in the upper right corner to expand the panel and gain access to relevant help topics

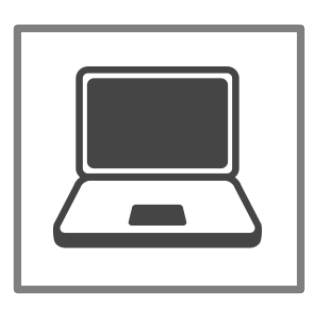

### **The [Ariba Network, standard account support page](https://support.ariba.com/ariba-network-light-account) will provide access to:**

- A summary of standard account features
- A quick tutorial on how to replay and respond to your customer
- Side-by-side comparison of standard account and enterprise account
- The Supplier Success Session Portal to register for an upcoming live demo
- A pre-recorded overview and demo of standard account

# <span id="page-23-0"></span>**FAQ**

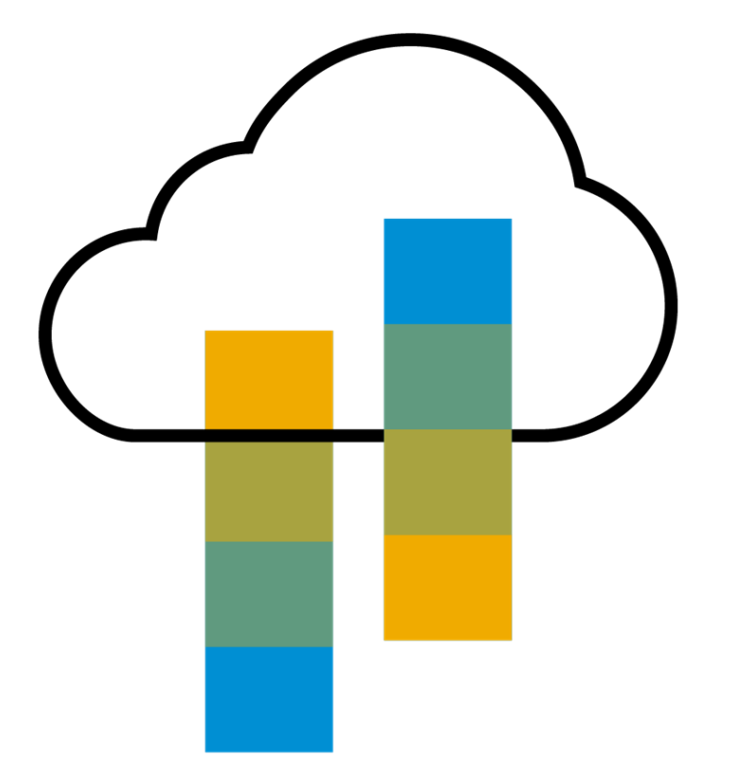

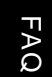

**More FA** 

### **Q: What is standard account capability on Ariba Network?**

**FAQ**

A: Ariba Network, standard account capability is a way to automate business with any buyer. Support for most transaction types allows you to meet your buyer's compliance requirements. You have the option to upgrade to an enterprise account (fees paid by Intel) at any time, if you need advanced capabilities such as catalogs, integration, or full access to inbox/outbox features.

#### **Q: How can I access this new capability?**

A: Your customer must send you a standard account invitation to transact with them using this methodology.

#### **Q: What document types are supported for this free account?**

A: Suppliers transact unlimited documents such as orders, order confirmation (OC), advance ship notices (ASN), and service entry sheets (SES), PO-invoices using PO-Flip (convert orders into an e-invoice with the simple click of a button), non-PO invoices and credit memos, invoice status notifications, payment proposals, and remittance details.

#### **Q: What if I have already signed up for Ariba Network? Can I switch to standard account?**

A: If you are already using Ariba Network with a buyer, we recommend that you continue using this transaction method. There is no direct way to change an Ariba Network subscription (enterprise account) to a standard account.

#### **Q: Am I required to register on Ariba Network to use standard account?**

A: Yes. You will be sent an interactive email from your buyer. To respond you must register for a free standard account. This free account is not the same as a enterprise Ariba Network account. You only need to upgrade to an enterprise account on Ariba Network when you determine that you desire the additional functionality.

#### **Q: Can I access my Ariba Network standard account and enterprise account from the same user ID?**

A: Yes. You can easily toggle between your standard account and enterprise account by [linking your user IDs.](#page-12-0)

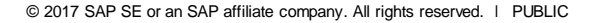

**FAQ** 

#### **Q: How do I invoice a purchase order if I lose the email notification?**

A: If you misplace a purchase order (PO) email notification, you have the following options:

- Resend the PO email: Log in to your **[Ariba Network](https://supplier.ariba.com/)** standard account. In the PO list on the home dashboard of your account, click *Select* > *Send me a copy* to take action in the *Action* column next to the PO.
- Request a manual copy of the PO from your customer: After you have a copy of the PO, you can create and submit a non-PO invoice.

#### **Q: How do I create documents against purchase orders from my customer?**

A: To process a purchase order, you need to click the *Process Order* button in the purchase order email notification. After you **[register](https://uex.ariba.com/node/60146)** or log in to your Ariba Network standard account, you are taken to the purchase order details page, where you can create documents like order confirmations, ship notices, and invoices against the purchase order.

#### **Q: How do I add purchase orders to my existing Ariba Network Account?**

A: If you've previously registered a standard account or enterprise account on Ariba Network to transact with a different customer, you have the option to add the transactions with your new customer to your existing account.

To add your new purchase orders to your existing account:

- 1. In the purchase order email notification, click Process order and then click Log in on the standard account landing page.
- 2. Log in with the administrator username and password for the existing account.

#### **Q: What should I do if my registration confirmation link is expired?**

A: If the confirmation link expired immediately after receiving the email, please log in to your account directly at **[https://supplier-2.ariba.com](https://supplier-2.ariba.com/)**

If the confirmation is accepted, you will be able to view your account. If you are unable to access your account, you can request to resend the confirmation email.

<span id="page-25-0"></span>**FAQ**